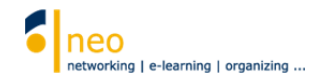

## **Veranstaltungen der WAF – Angebote für Studierende**

Sie möchten sich einen Überblick über das aktuelle Kursangebot der WAF verschaffen und sich direkt über HfWU neo zu einem Kurs anmelden? In den folgenden 6 Schritten lernen Sie, wie Sie ganz leicht zu Ihrem Ziel kommen:

1. Wechseln Sie über die Hauptnavigation Schaltfläche **Suche** in die Suchfunktion von HfWU neo.

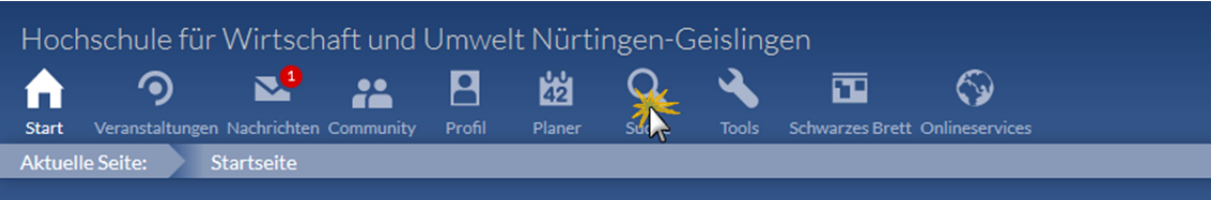

2. Sie befinden Sich nun in der *Veranstaltungssuche* (siehe *Aktuelle Seite*).

Wählen Sie ggf. im Feld **Semester** das Semester aus, in dem Sie eine Veranstaltung suchen. Übernehmen Sie das eingestellte Semester mit **Auswählen**. Das aktuelle Semester ist immer voreingestellt. Alle Suchläufe und Einstellungen können Sie jederzeit mit der Schaltfläche **Zurücksetzen** wieder auf den Ausgangszustand setzen.

## Wählen Sie nun **Suche im Vorlesungsverzeichnis**.

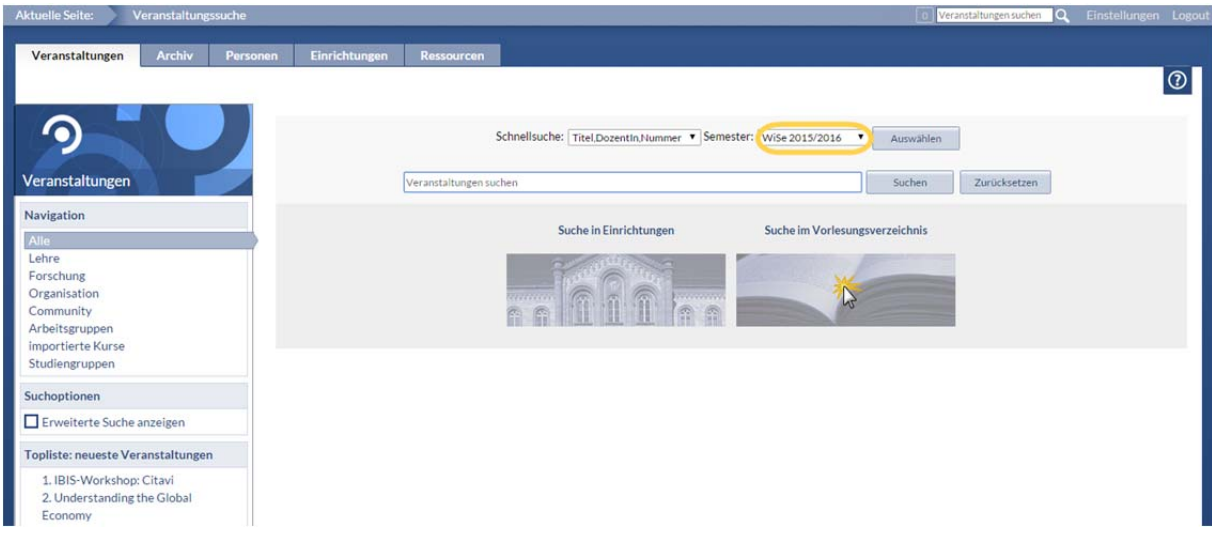

## 3. Wählen Sie **X WAF (Weiterbildungsakademie)**

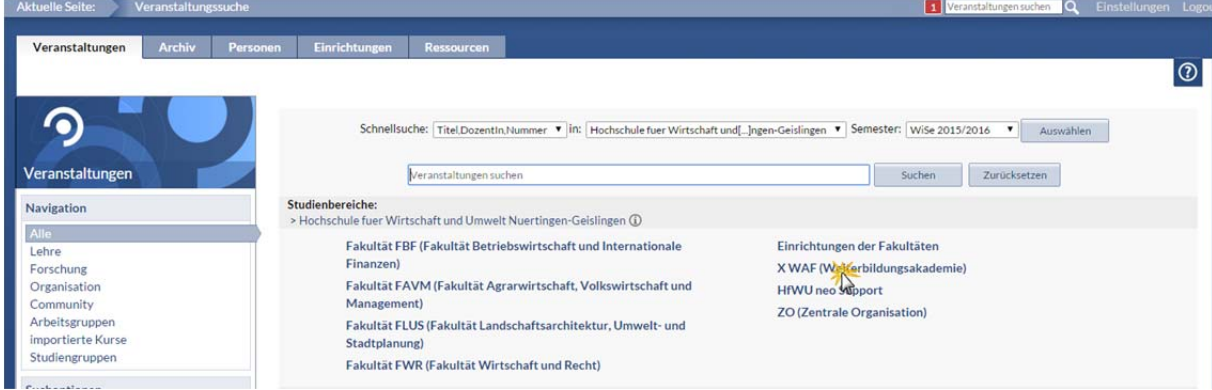

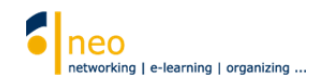

4. Wählen Sie **X WAF (Angebot für Studierende)**

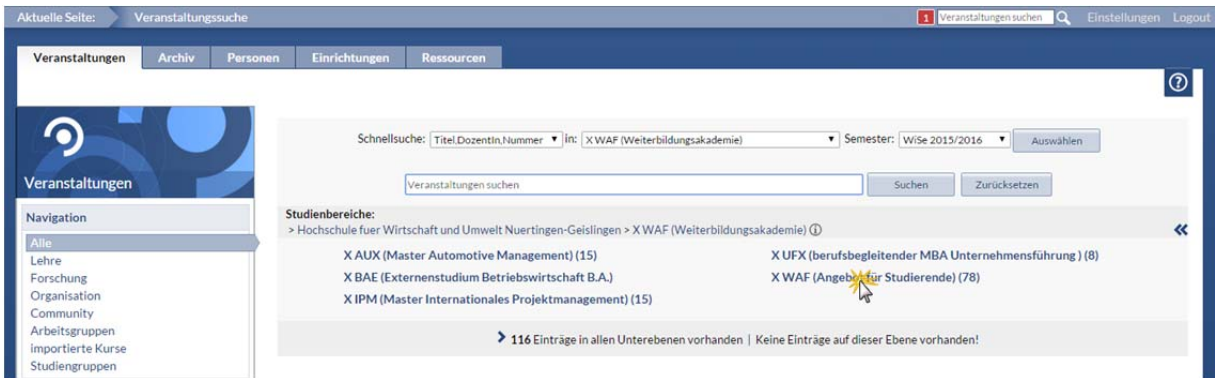

5. Auf der nächsten Ebene finden Sie die unterschiedlichen Bereiche, denen die Veranstaltungen der WAF zugeordnet sind. Angenommen, Sie möchten sich in einen Spanischkurs in Nürtingen eintragen, Sie wählen also *Fremdsprachen Nürtingen*, auf der nächsten Ebene *Spanisch*. Nun wählen Sie aus den im System gefundenen Veranstaltungen die gewünschte aus, im Beispiel ist das *Spanisch I*.

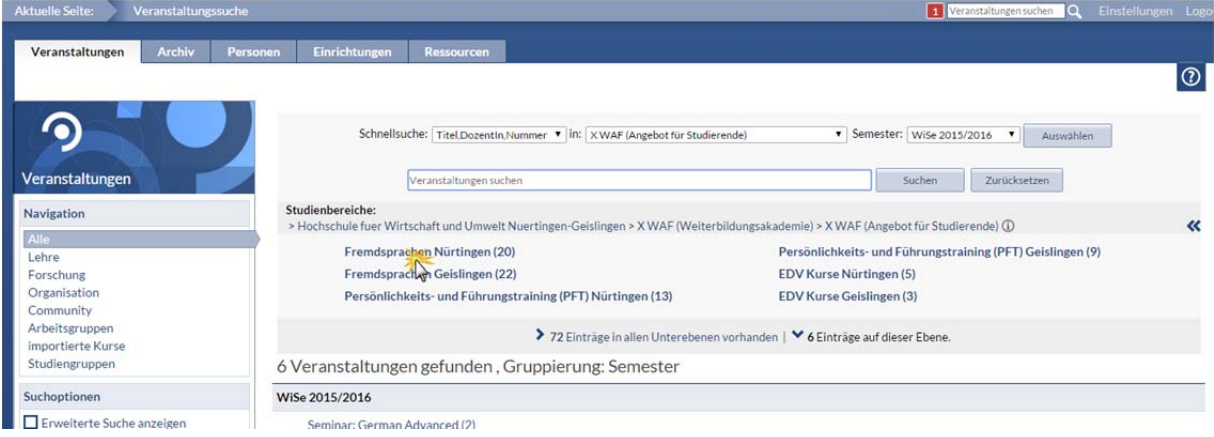

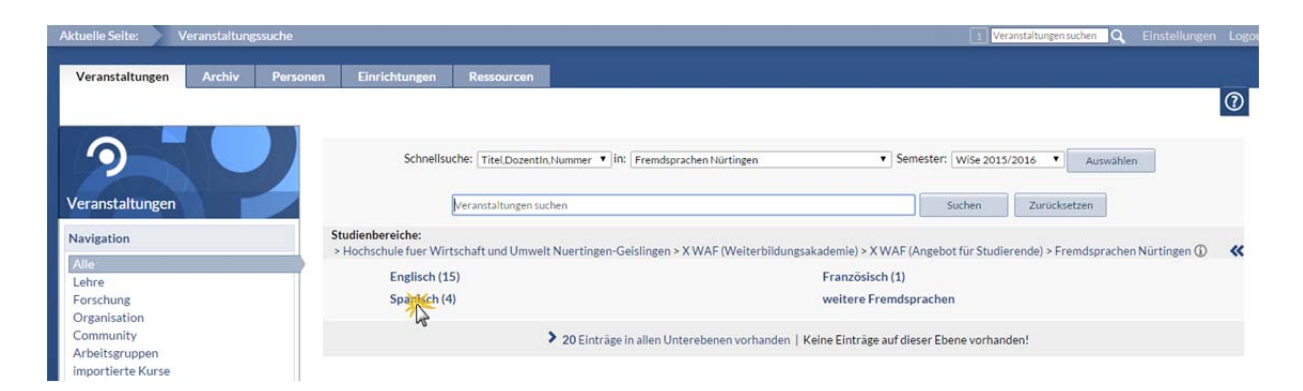

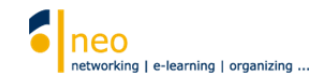

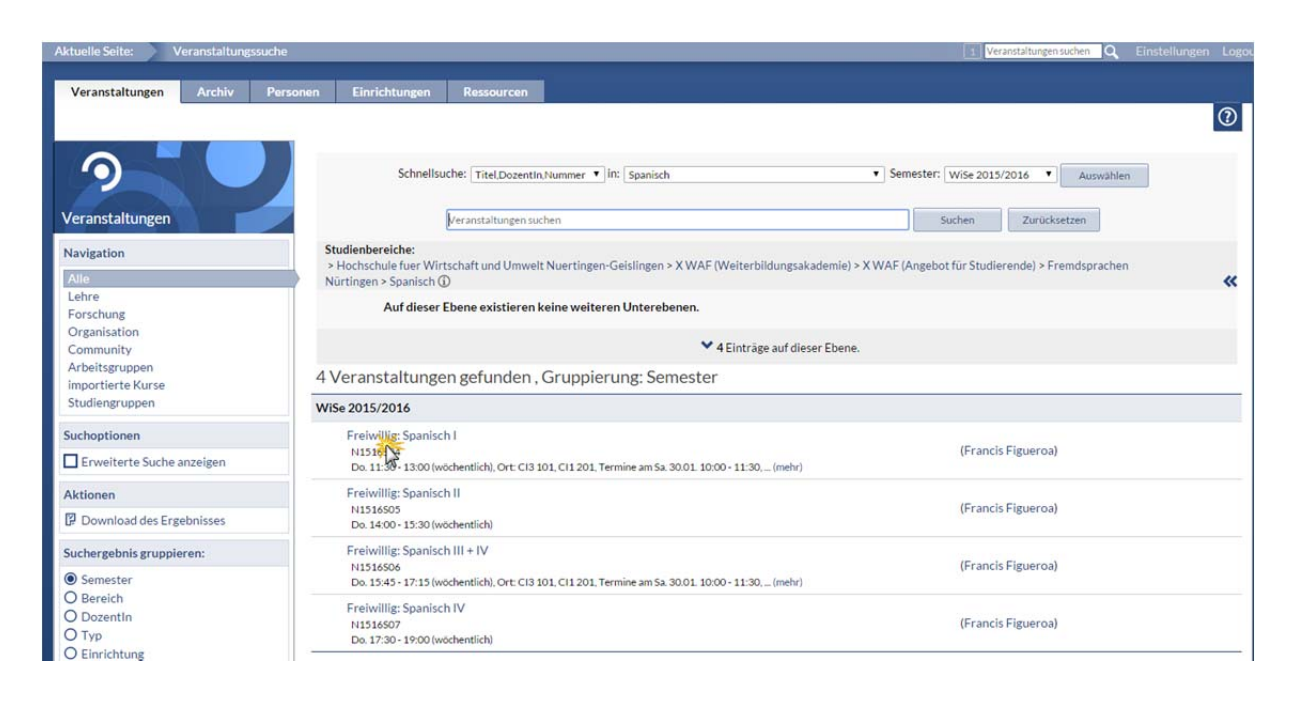

6. Nun können Sie informative Details wie z.B. die Kursgebühren oder die Beschreibung der Veranstaltung einsehen. Unter *Aktionen* wählen Sie **Zugang zur Veranstaltung**, um sich in die gewählte Veranstaltung einzutragen. Beachten Sie an dieser Stelle bitte, dass die Kurse ggf. durch Anmelderegeln belegt sein können (z.B. eine maximale Teilnehmerzahl oder ein vordefinierter Anmeldezeitraum).

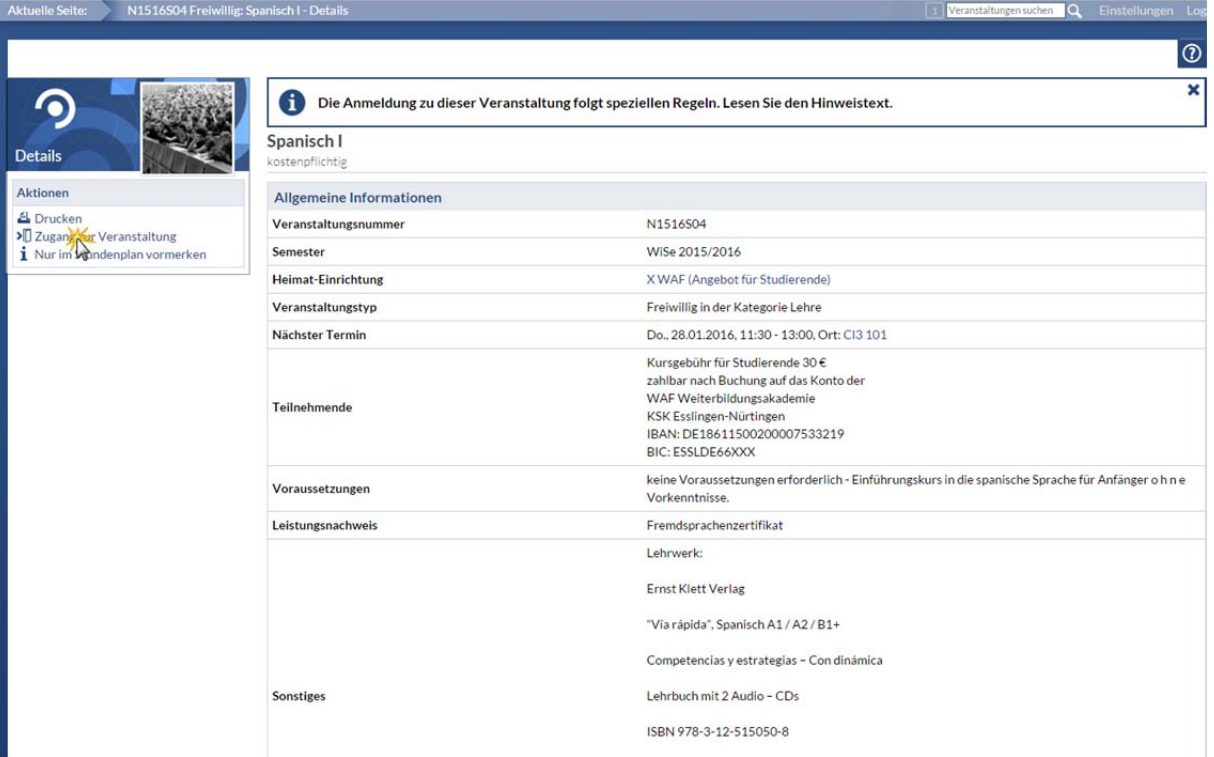